## 1) Hochladen wählen

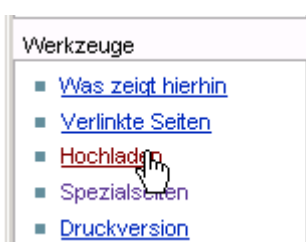

## 2), Durchsuchen" der Festplatte, um die Datei zu finden und Namen und hochladen

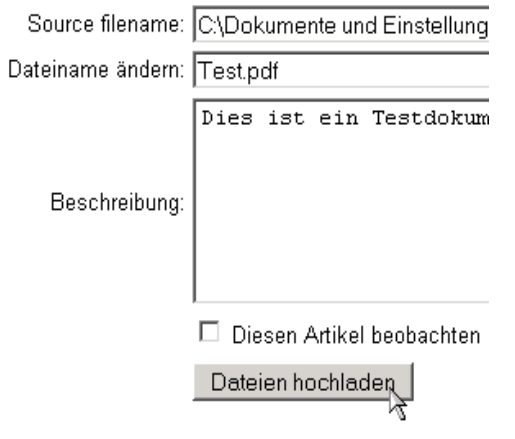

3) In einem Artikel eingeben: {{Pdf|dateiname.pdf}}

also z.B.

{{Pdf|test.pdf}}

4) Mit Vorschau prüfen, ob alles geklappt hat

## A test.pdf

- Der Linkname muss blau sein, nicht rot (Fehlerquelle: Falscher Dateiname)
- Das pdf-Symbol muss sichtbar sein (Fehlerquelle: Falsche Klammern, kein senkrecher Strich zur Trennung)

5) Nun kann man den Artikel abspeichern.

## **Technischer Exkurs**

- pdf-Dateien werden im ZUM-Wiki als Bilder erfasst. Sie tauchen daher in der Bilderliste auf.
- Mit Hilfe einer Vorlage wird das Symbol hinzugefügt. Eigentlich können pdf-Dokumente wie Bilder eingefügt werden.